**FTP Server:** larryseymourmusic.com **FTP Username:** alex@larryseymourmusic.com **Password:** aaasss **URL:** ftp://alex@larryseymourmusic.com@larryseymourmusic.com/

## **FTP Instructions for Cyberduck (If needed):**

1. Download Cyberduck program, install, and launch program.

http://www.apple.com/downloads/macosx/internet\_utilities/cyberduck.html

http://cyberduck.ch/ - Mac OS 10.4 or later (3.0.2)

http://cyberduck.ch/changelog/ - Before Mac OS 10.4 (2.8.5)

2. From the launched Cyberduck program, click on the "Open Connection" icon.

3. From the Open Connection dialog box, log in with the following information:

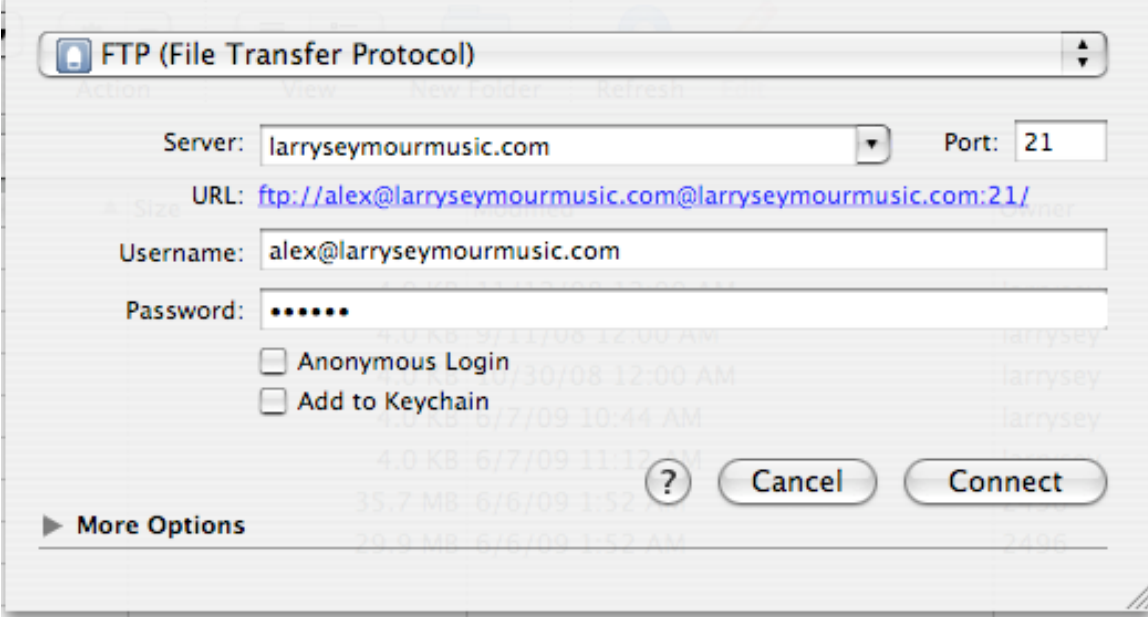

4. Click Connect.

5. Select files and download or upload (just like folders you can drag files from location to location).

**Questions:** Larry Seymour (818) 705-6700 score4pix@earthlink.net